## **TUTORIAL DI ACCESSO DA BROWSER ALLA RIUNIONE "***NEODOCENS"* **SU PIATTAFORMA CISCO WEBEX**

## **PREMESSA**

Questo tutorial riguarda l'accesso alla riunione dal browser Chrome (PC o tablet). Per altri browser potrebbe essere necessario comunque scaricare l'App Cisco Webex Meetings. Si ricorda che, per accedere invece con dispositivi mobili, occorre necessariamente scaricare l'App Cisco Webex Meeetings, rispettivamente da Playstore per Android e da Appstore per IOS, e di inserire i dati richiesti, fornendo le eventuali autorizzazioni.

Di seguito sono riportati di dati delle due riunioni (link di collegamento, numero di riunione e password), utili per l'accesso.

1) Incontro propedeutico neoassunti 7 dicembre 2021

[https://liceomanzonicaserta.webex.com/liceomanzonicaserta](https://liceomanzonicaserta.webex.com/liceomanzonicaserta-it/j.php?MTID=m6ac0b28c96d54a6322235b2e2591464c)[it/j.php?MTID=m6ac0b28c96d54a6322235b2e2591464c](https://liceomanzonicaserta.webex.com/liceomanzonicaserta-it/j.php?MTID=m6ac0b28c96d54a6322235b2e2591464c) martedì, 7 dic 2021 15:30 | 3 ore Numero riunione: 2731 373 9007 Password: 9Pyh3bpNpb2

2) Incontro propedeutico neoassunti 9 dicembre 2021

[https://liceomanzonicaserta.webex.com/liceomanzonicaserta](https://liceomanzonicaserta.webex.com/liceomanzonicaserta-it/j.php?MTID=m4aa257b18b8d58603ff08b2e5590b706)[it/j.php?MTID=m4aa257b18b8d58603ff08b2e5590b706](https://liceomanzonicaserta.webex.com/liceomanzonicaserta-it/j.php?MTID=m4aa257b18b8d58603ff08b2e5590b706) giovedì, 9 dic 2021 15:30 | 3 ore Numero riunione: 2730 265 2558 Password: QKrZE2g6HP3

## **ISTRUZIONI**

Nel caso si acceda da browser Chrome (PC o tablet):

- **1)** Cliccare sul **link della riunione cui si è interessati**;
- **2)** Cliccare su **"Avvia Riunione";**

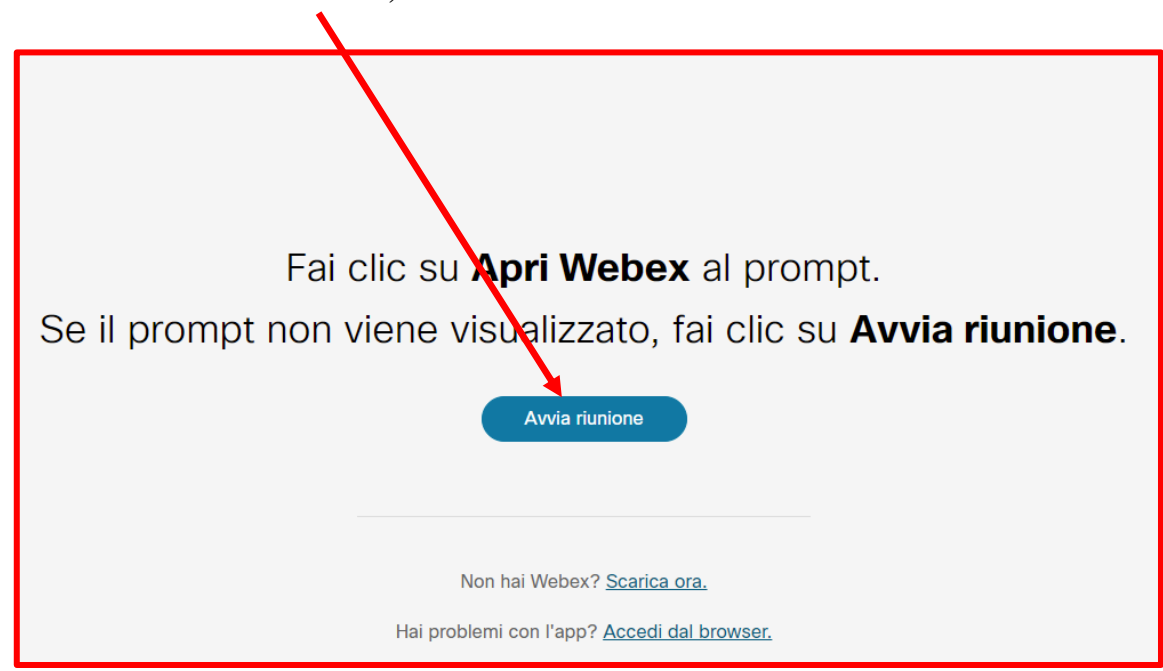

**3)** Cliccare su **"Accedi da browser";**

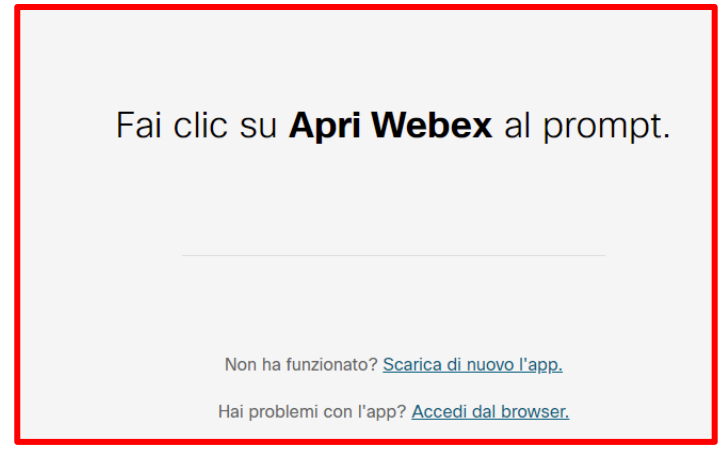

- **4)** Se è la prima volta che si usa Cisco Webex, comparirà la schermata sottostante, in cui occorre:
	- a) inserire "COGNOME E NOME" **(è importante inserire prima il cognome e poi il nome per un corretto report delle presenze);**
	- b) inserire "INDIRIZZO E-MAIL";
	- c) inserire i "CARATTERI" (CAPTCHA) richiesti;
	- d) spuntare "MEMORIZZA UTENTE";
	- e) cliccare su "ACCEDI COME OSPITE"

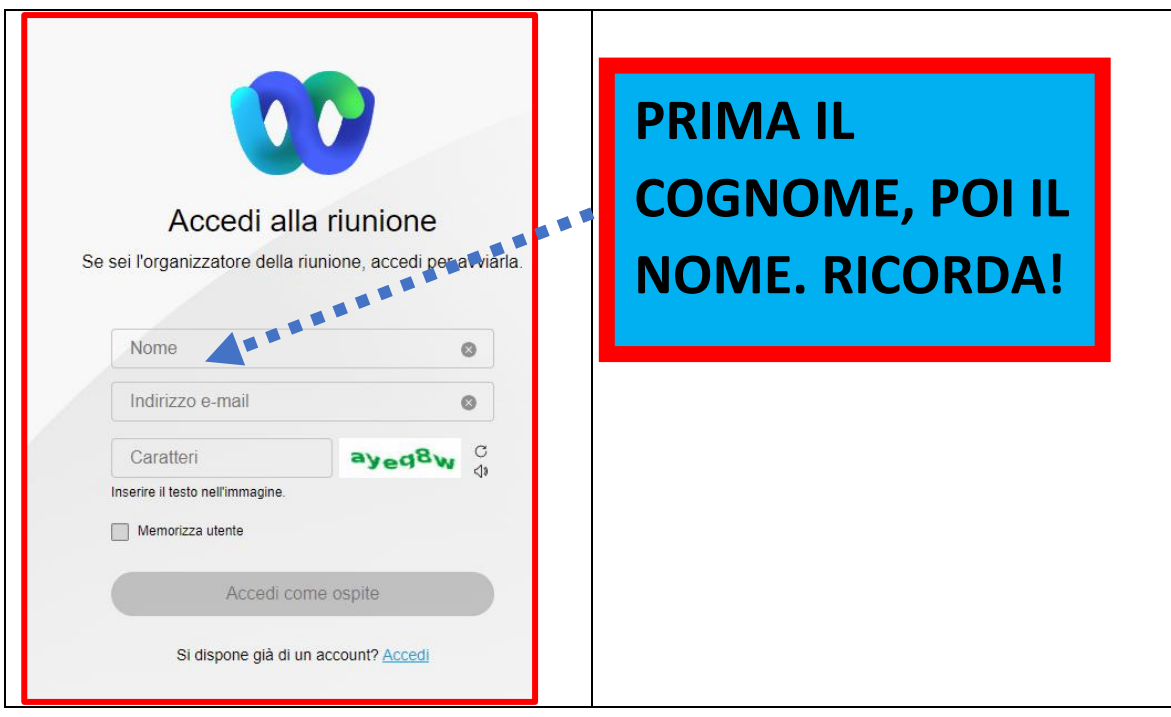

**4 bis)** Nel caso in cui l'utente abbia già utilizzato Cisco Webex, togliere la spunta da "Memorizzazione utente" ed inserire nuovamente i dati richiesti, così come indicato al punto precedente **(SEMPRE PRIMA IL COGNOME!)**, quindi, cliccare su "Accedi come ospite".

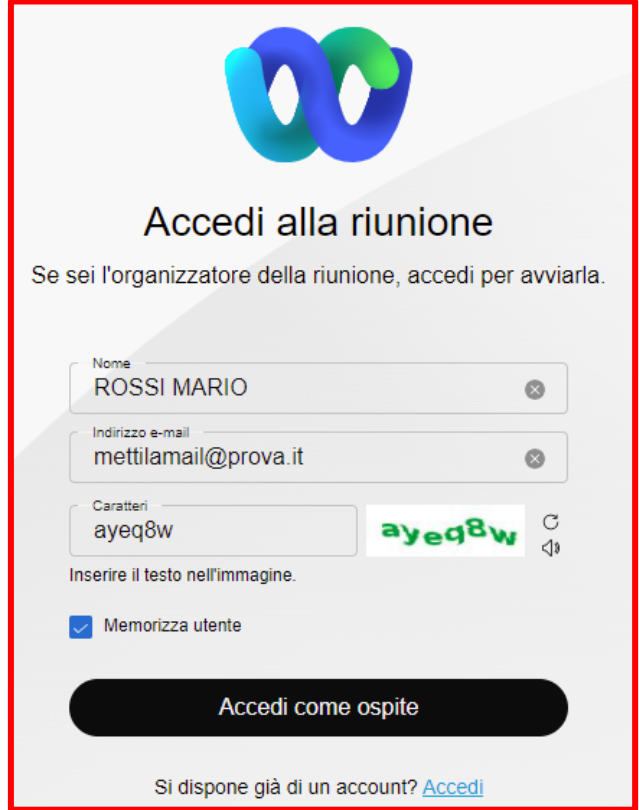

**5)** Prima di cliccare su "Accedi a riunione", è possibile, come mostra la figura sottostante, fare il test altoparlante e microfono, per verificare di poterli utilizzare durante l'incontro:

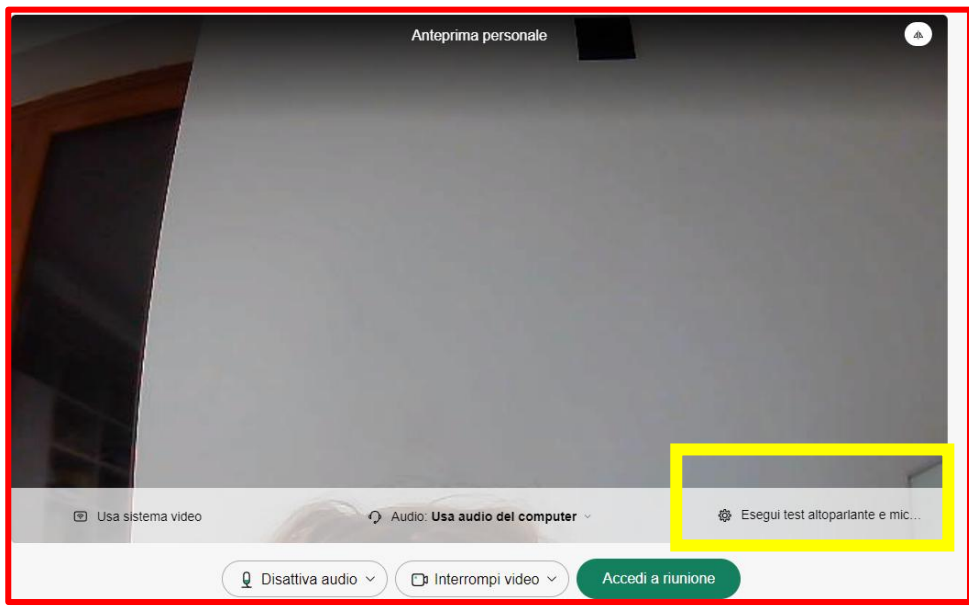

**6)** Nel caso in cui la riunione non sia stata avviata dall'organizzatore, comparirà la schermata sottostante, per cui occorre semplicemente attendere. Diversamente, il partecipante verrà inserito nel meeting.

Grazie per l'attesa. La riunione inizierà quando accede l'organizzatore. Desideri far sapere all'organizzatore che sei in attesa?

Notifica organizzatore